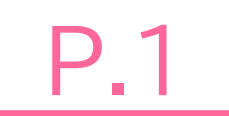

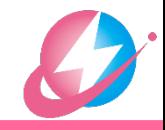

## 別冊マニュアル

作成環境: Windowns 10 Microsoft 365 Firefox 89.0.2 Cisco Webex Meetings 41.7.3.13

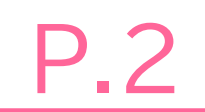

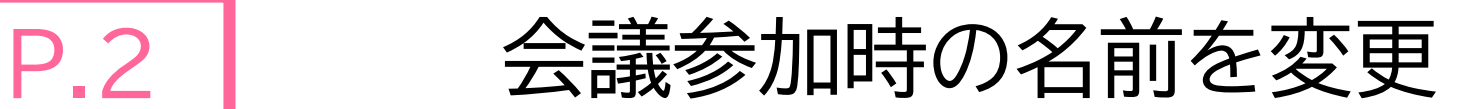

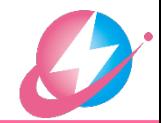

- Webex 会議に参加する際,「自分の名前」の表示を変えることができます 参加する方法によって「自分の名前」の変更方法は異なります
- Webex アプリをインストールしている場合(A) ⇒ <mark>| P.3</mark>
- Webex アプリをインストールしていない場合
	- **□ WebexアプリをインストールしてWebexの会議に参加(B) ⇒ | P.4**

**□ WebブラウザでWebexの会議に参加(C) ⇒ | P.5** 

■ Webブラウザで参加した場合,ブラウザによっては一部機能に制限があります。 アプリをインストールしてご参加されることをおすすめします。

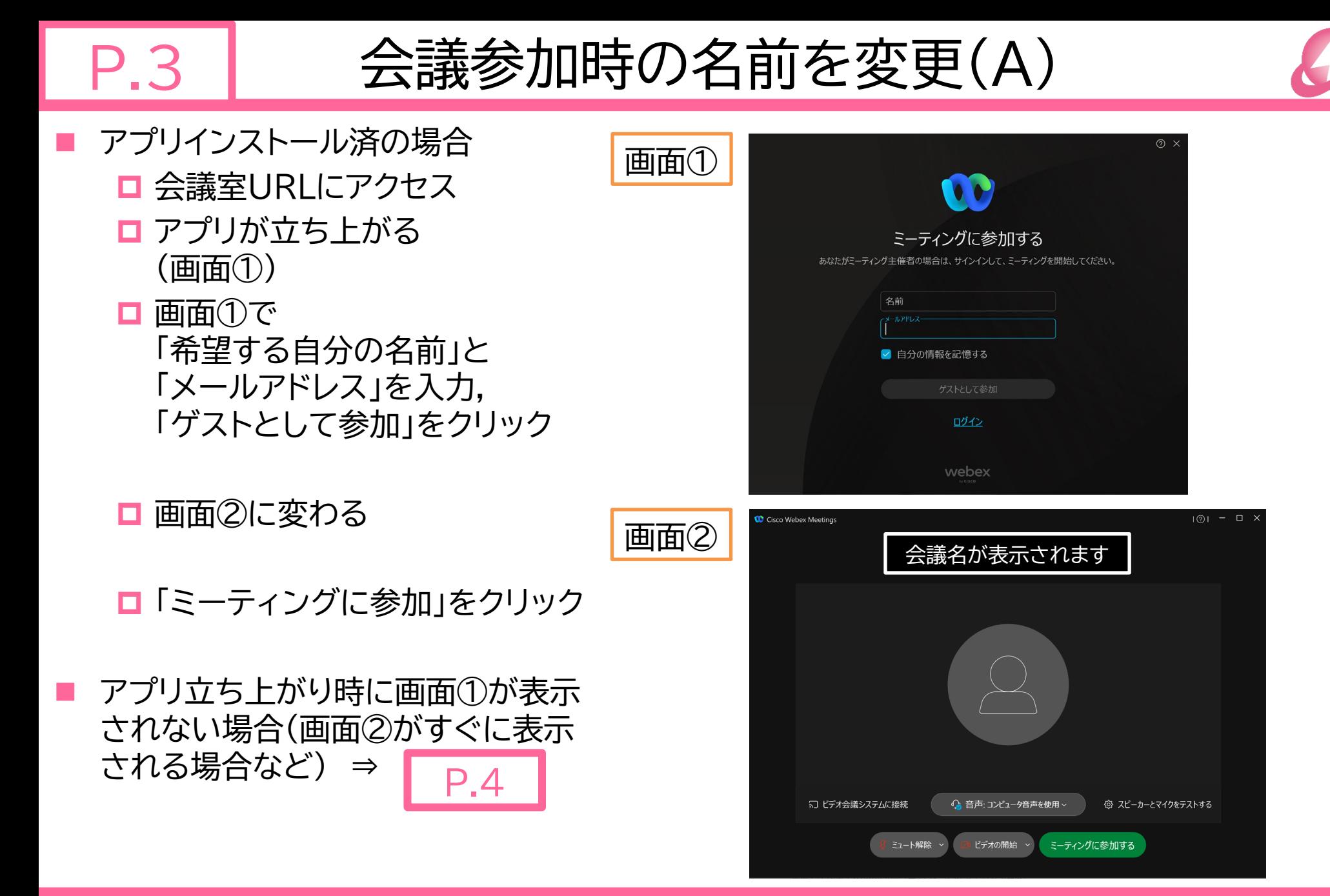

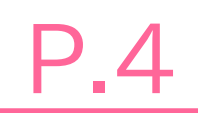

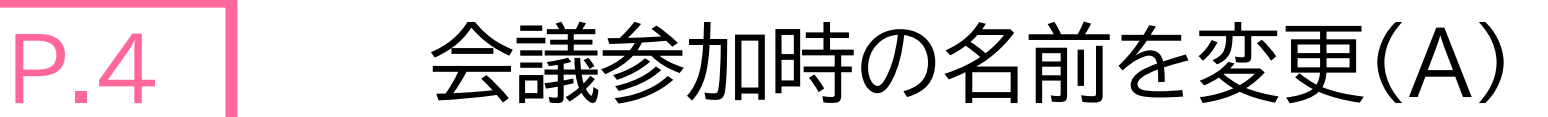

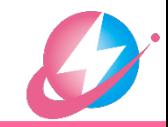

- アプリインストール済の場合
- アプリ立ち上がり時に | P.3 |画面①が表示されない場合 ⇒ デスクトップアプリで変更します
- 1. Windowsのスタートボタンから, Cisco WebexMeetings デスクトップアプリ ⇒ Cisco WebexMeetings をクリック
- 2. アプリが開いたら,右上の歯車マークをクリックし,「サインアウト」をクリック 「サインアウト」がなければ,すでにサインアウトしているので,下記4に進みます。
- 3. サインイン画面が表示されたら,「ゲストとして使用する」をクリック
- 4. 右側の鉛筆マークをクリックし,名前を変更
- 5. Enterキーで設定完了

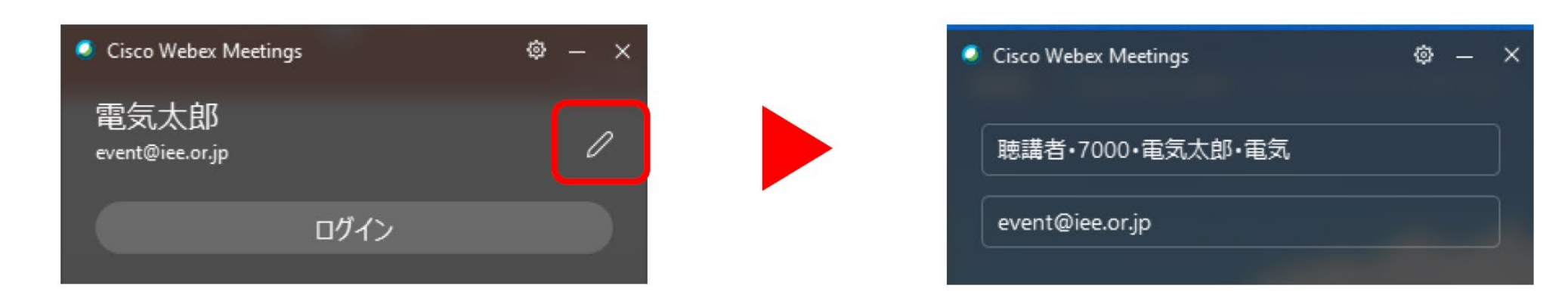

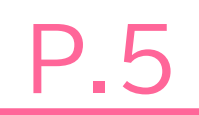

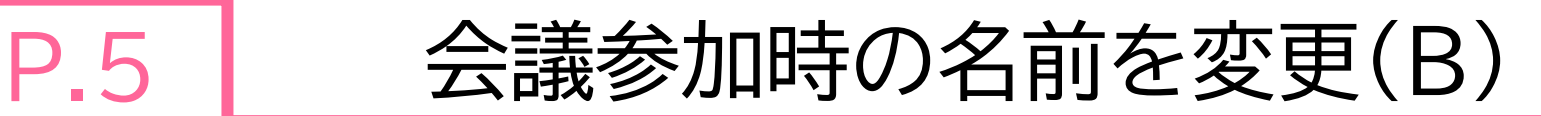

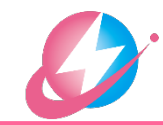

- Webexアプリをはじめてインストールする場合
	- **□ 会議室URLにアクセス**
	- 画面①でアプリをダウンロード, インストールする
	- アプリが起動(画面②), 「希望する自分の名前」と「メールアドレス」を入力して「次へ」 ⇒ ┃ P.3
- アプリのダウンロードサイト <https://www.webex.com/ja/downloads.html> ※2021年7月12日現在

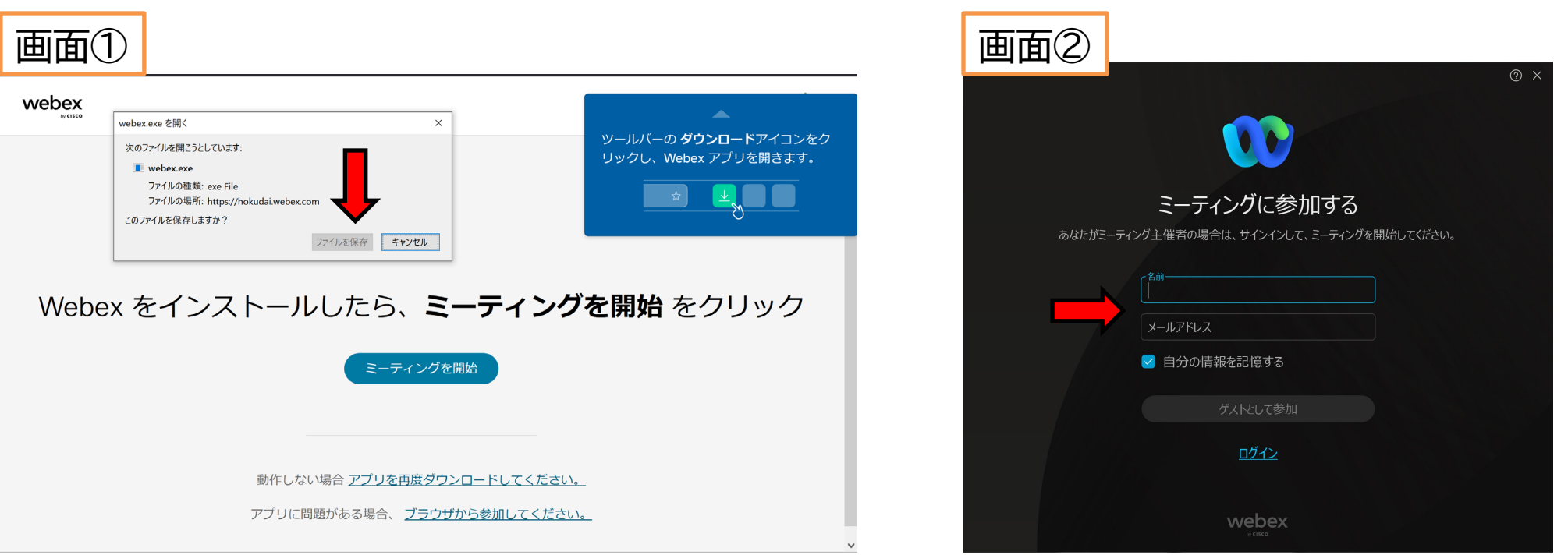

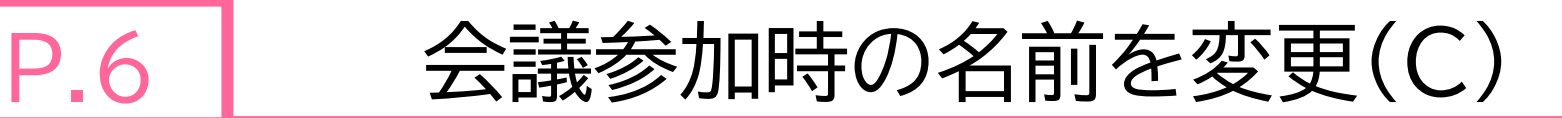

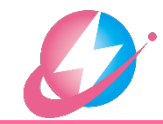

- WebブラウザでWebex会議に参加する場合
	- 会議室URLにアクセス
	- □画面①で →「ブラウザから参加してください」をクリック
	- **□** Webブラウザ上で画面②に移動します。 →「希望する自分の名前」と「メールア ドレス」を入力して「ゲストとして参加」
- Webブラウザで参加した場合,ブラウザによっては一部機能に制限があります。 アプリをインストールしてご参加されることをおすすめします。

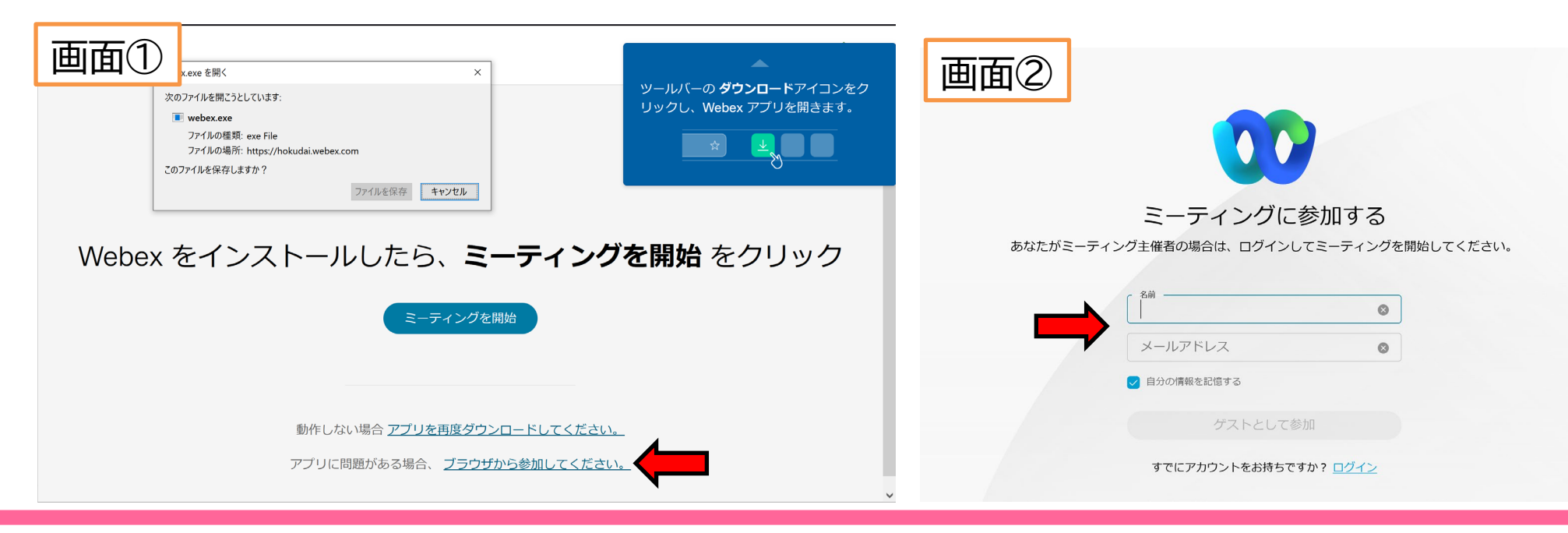

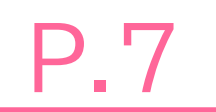

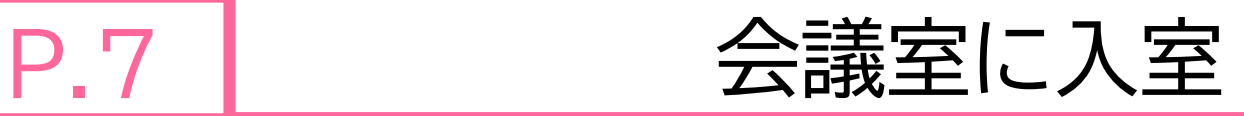

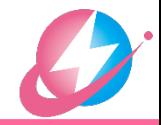

- 会議の主催者から会議室URLが送られてきています
- URLにアクセスすると,Webブラウザで画面①が表示されます
- Webexアプリをインストールしている場合は画面②のようなアプリが立ち上がります
	- <mark>ロ</mark> アプリから入室する場合 ⇒ | P.8
	- **□ Webexアプリをインストールする場合 ⇒** P.9
	- <mark>□</mark> Webブラウザを使って会議に参加する場合 ⇒ P.10
		- Webブラウザで参加した場合,ブラウザによっては一部機能に制限があります。 アプリをインストールしてご参加されることをおすすめします。
	- □ アプリ立ち上がり時に画面②が表示されない場合(入室画面が表示される場合など) ⇒

P.4

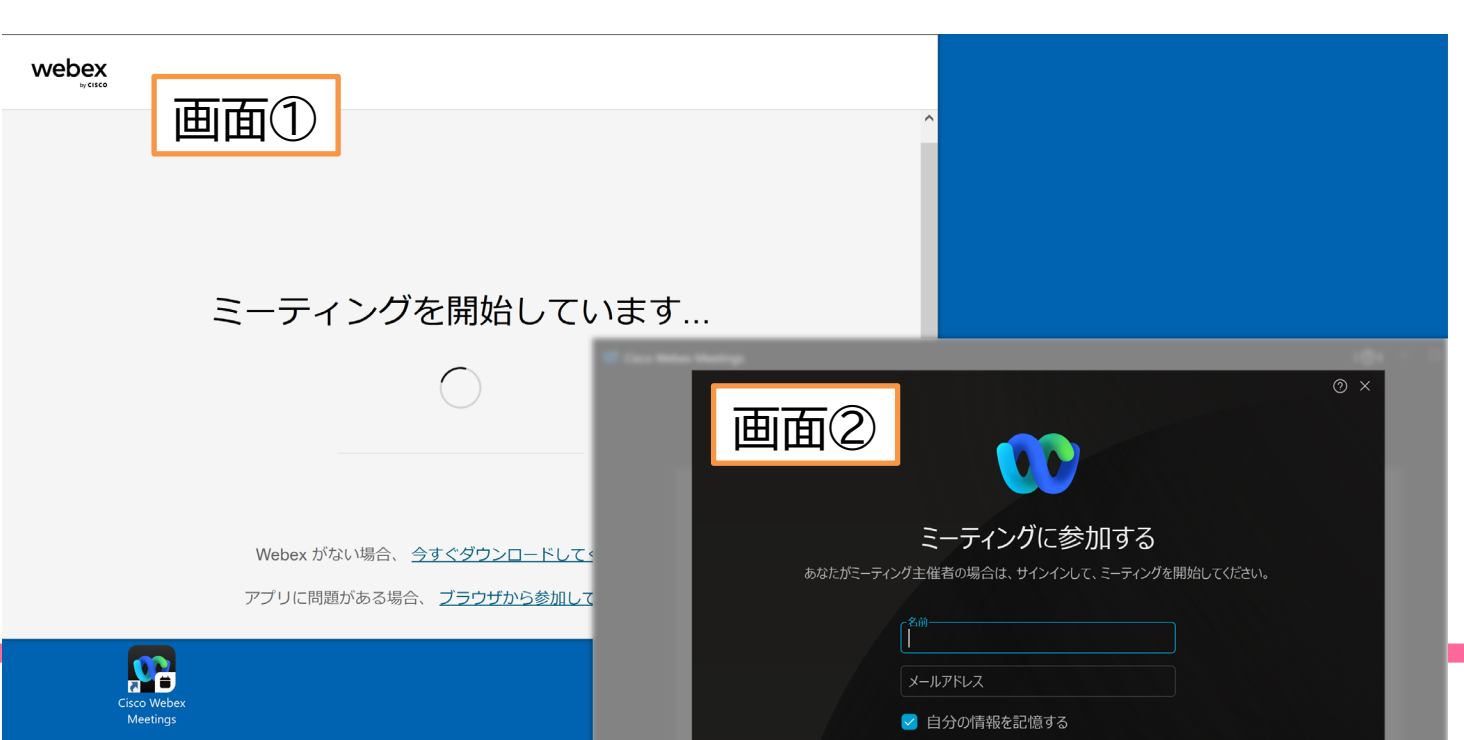

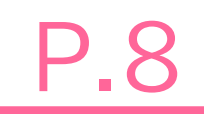

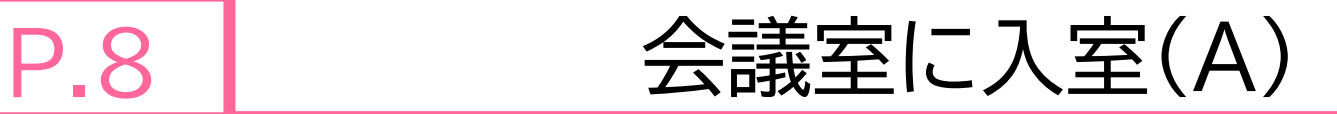

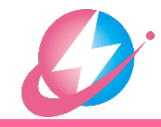

- Webexアプリを使って会議に参加する場合
	- 会議室URLにアクセス
	- アプリが立ち上がる(画面①)
	- □画面①で「希望する自分の名前」と「メールアドレス」を入力後, 「ゲストとして参加」をクリック
	- ■画面②に変わる。■ 「スピーカーとマイクのテストを行う」 テスト方法については| P.12 |参照
	- 「ミーティングに参加」をクリック

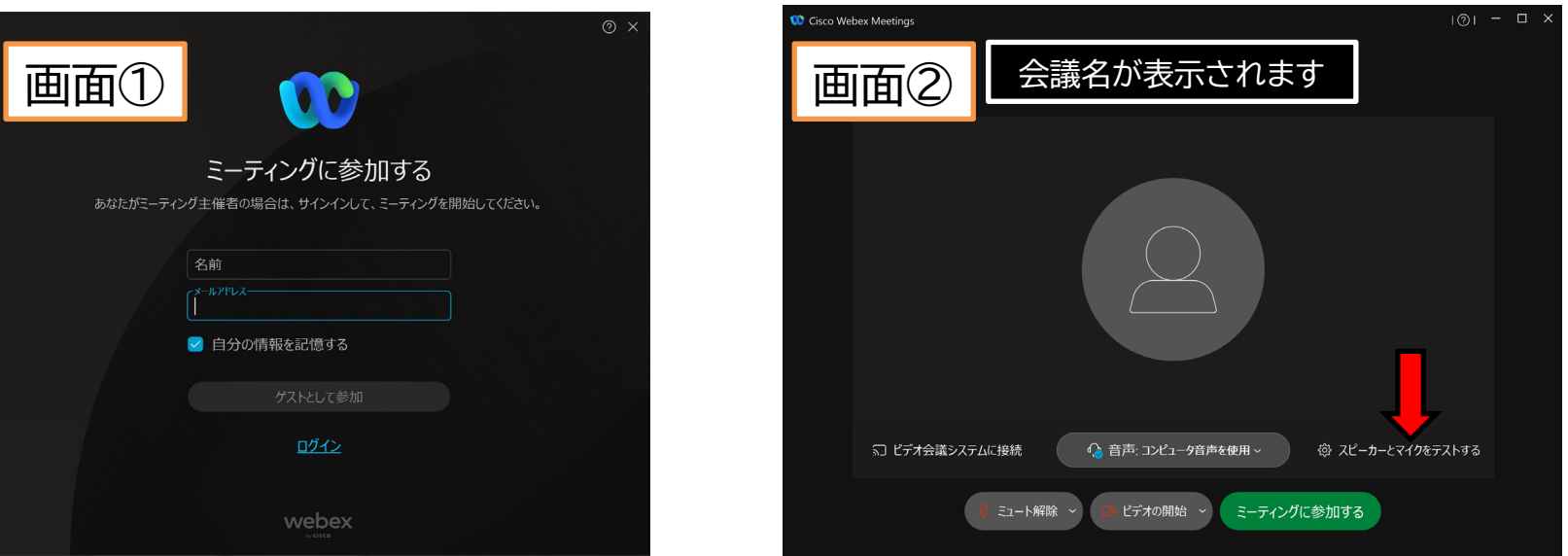

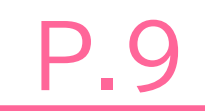

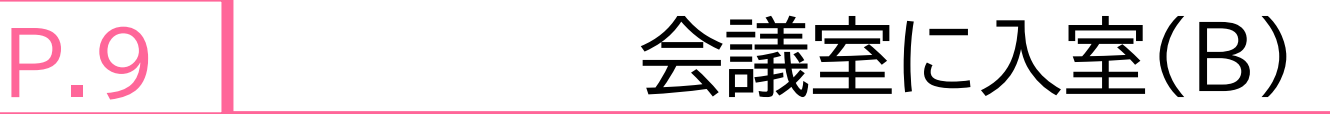

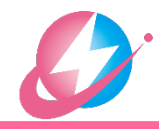

- Webexアプリをはじめてインストールする場合
	- 会議室URLにアクセス
	- ■画面①でアプリをダウンロード,インストールする
	- アプリが起動(画面②), 「希望する自分の名前」と「メールアドレス」を入力して「ゲストとして参加」

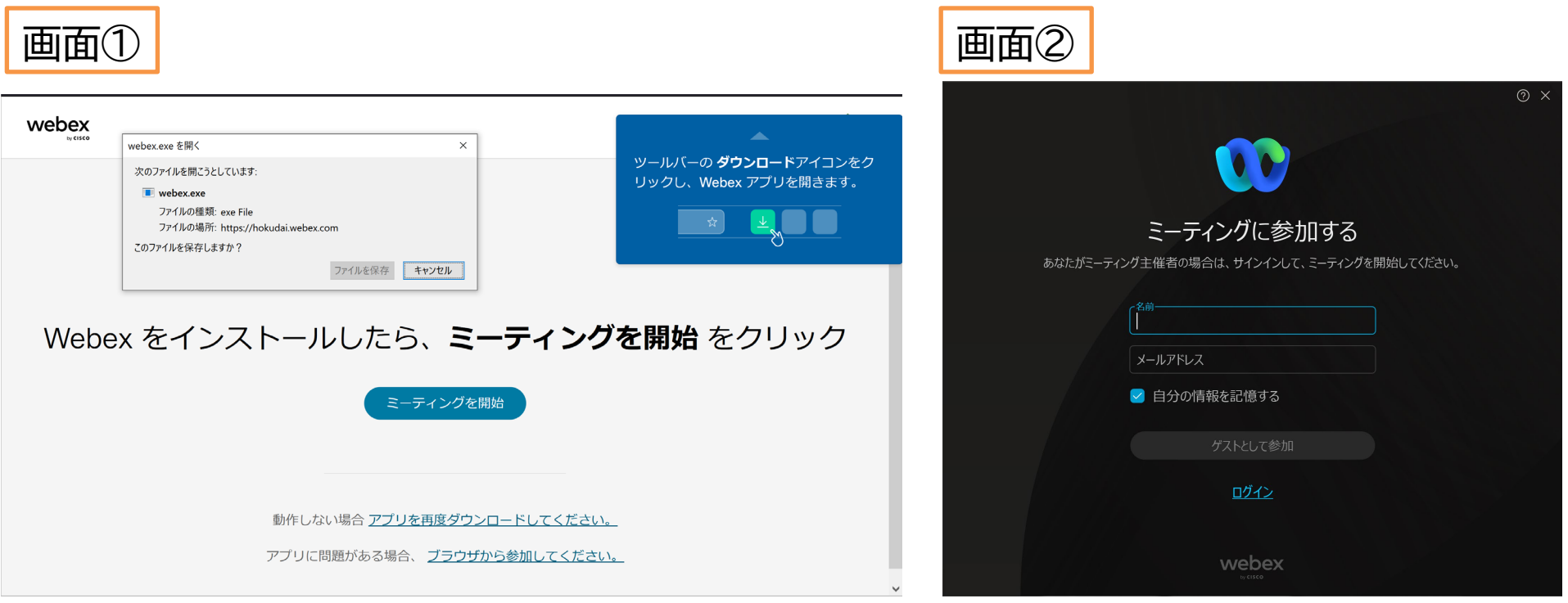

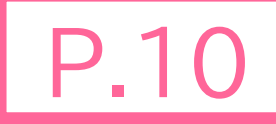

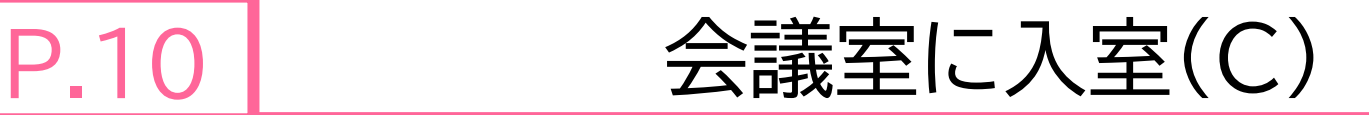

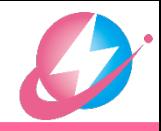

### Webブラウザを使って会議に参加

- 会議室URLにアクセス
- □画面①で → 「ブラウザから参加してください」をクリック
- **□** Webブラウザ上で画面②に移動します。 「希望する自分の名前」と「メール アドレス」を入力して「ゲストとして参加」
- Webブラウザで参加した場合,ブラウザによっては一部機能に制限があります。 アプリをインストールしてご参加されることをおすすめします。

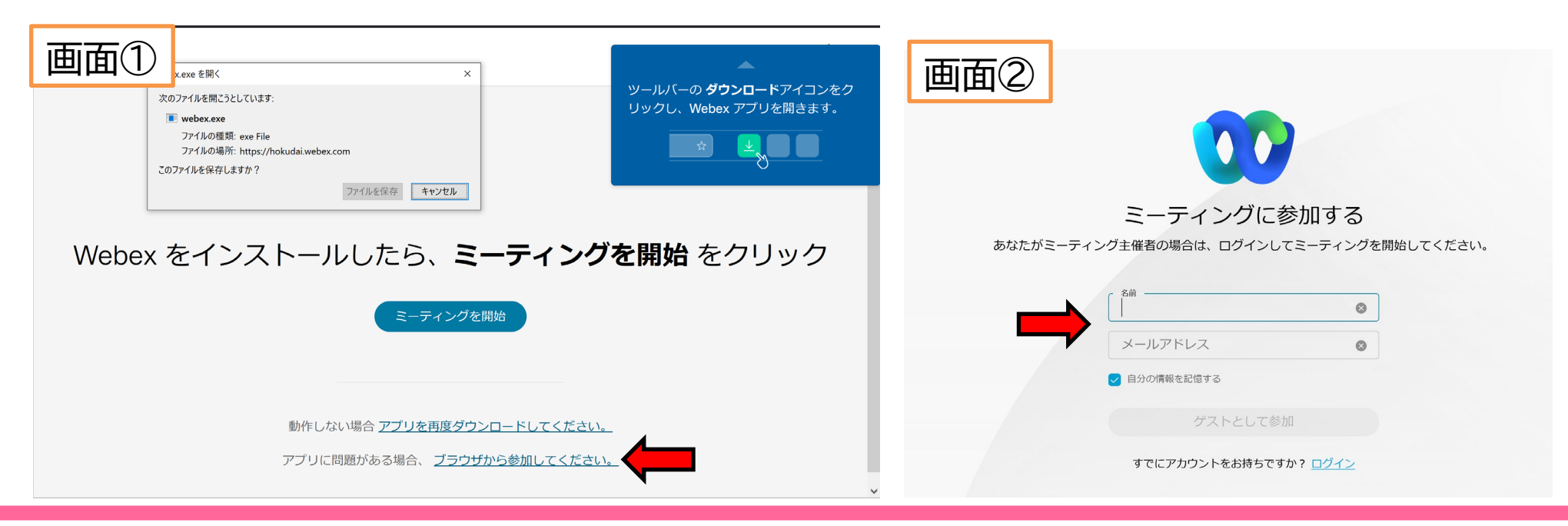

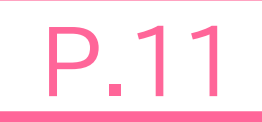

# ミュート・ビデオの停止

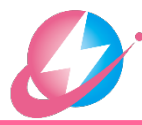

- 「Webex会議室に入室前」(画面①) 「Webex会議室に入室後」(画面②) □ ■ ● をクリックすると
	- 「ミュート」と「ミュート解除」が切り替わります (マイクが赤い場合,ミュート)
	- □■ ☆をクリックすると 「ビデオ開始」と「ビデオ停止」が切り替わります (ビデオが赤い場合,ビデオ停止)

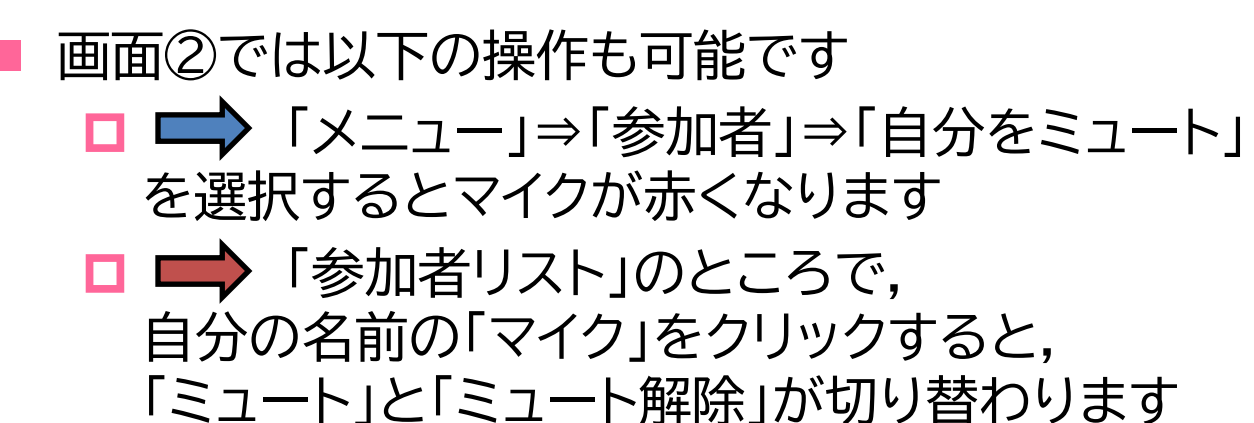

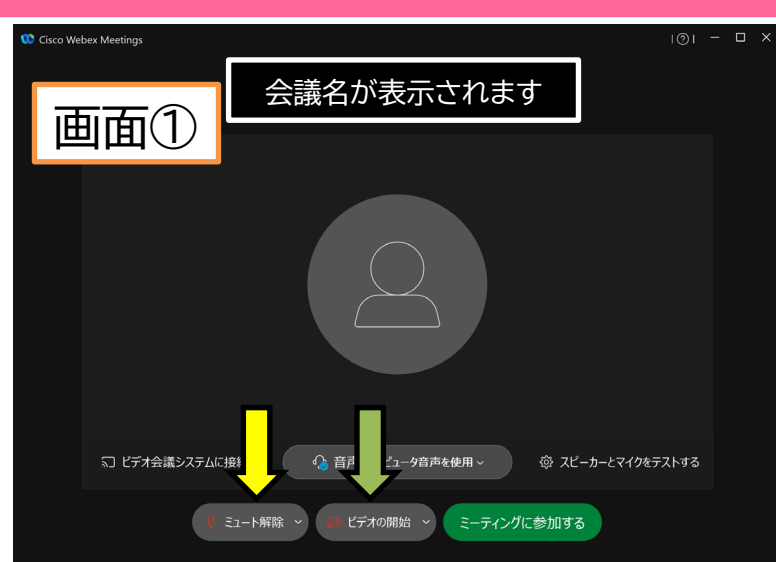

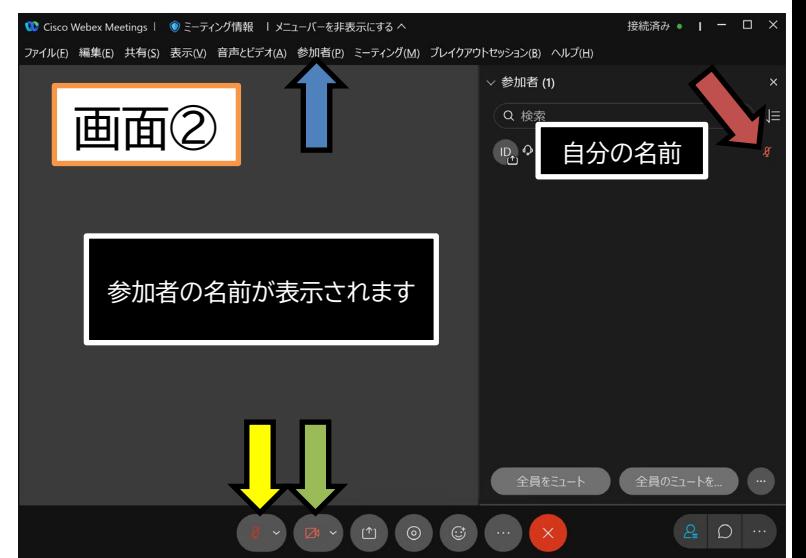

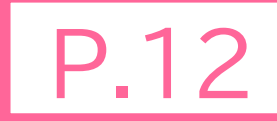

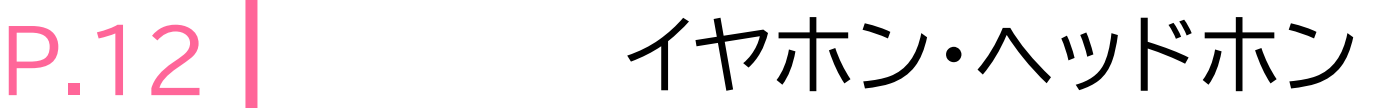

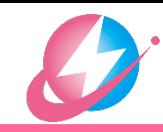

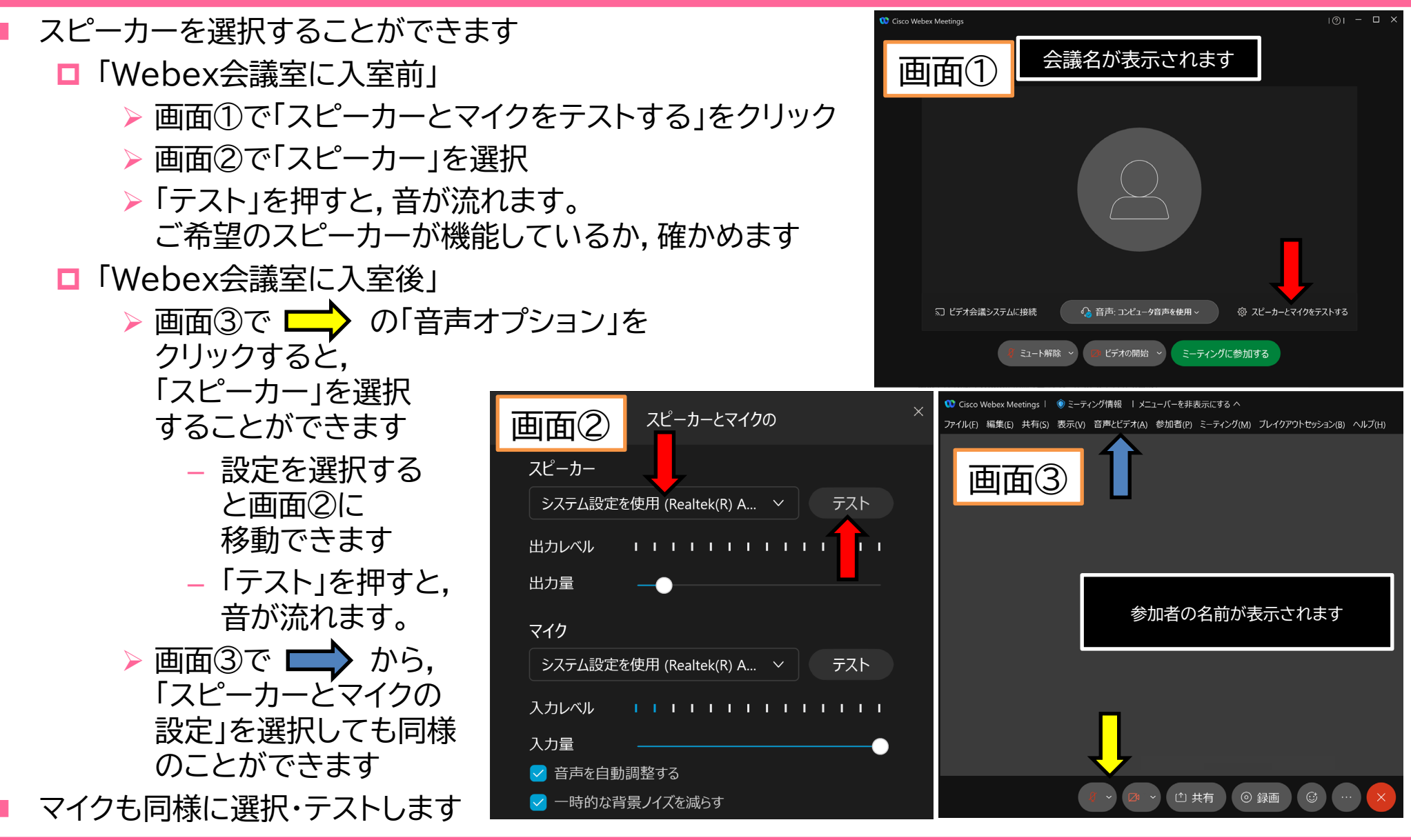

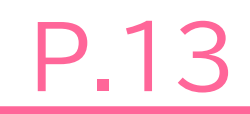

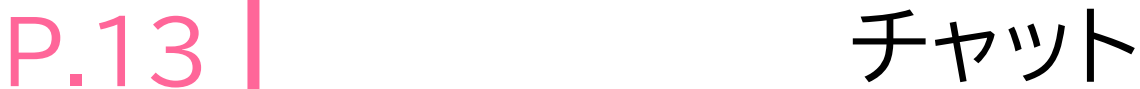

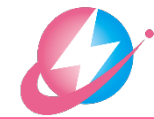

- 「Webex会議室に入室後」 □ 画面①で ミーティング操作パネルの「チャット」を選択 ■ チャット画面が現れます(画面②) チャットにメッセージを書き込む □ 右下の「ここにメッセージを入力」の部分に メッセージを入力し,「Enter」 「Enter」で改行できません **□ Webex会議室への参加者あてに** メッセージが送信されます
	- □ 受信したメッセージもここに表示されます

 送信先に注意しましょう ロデフォルトでは「全員」宛です

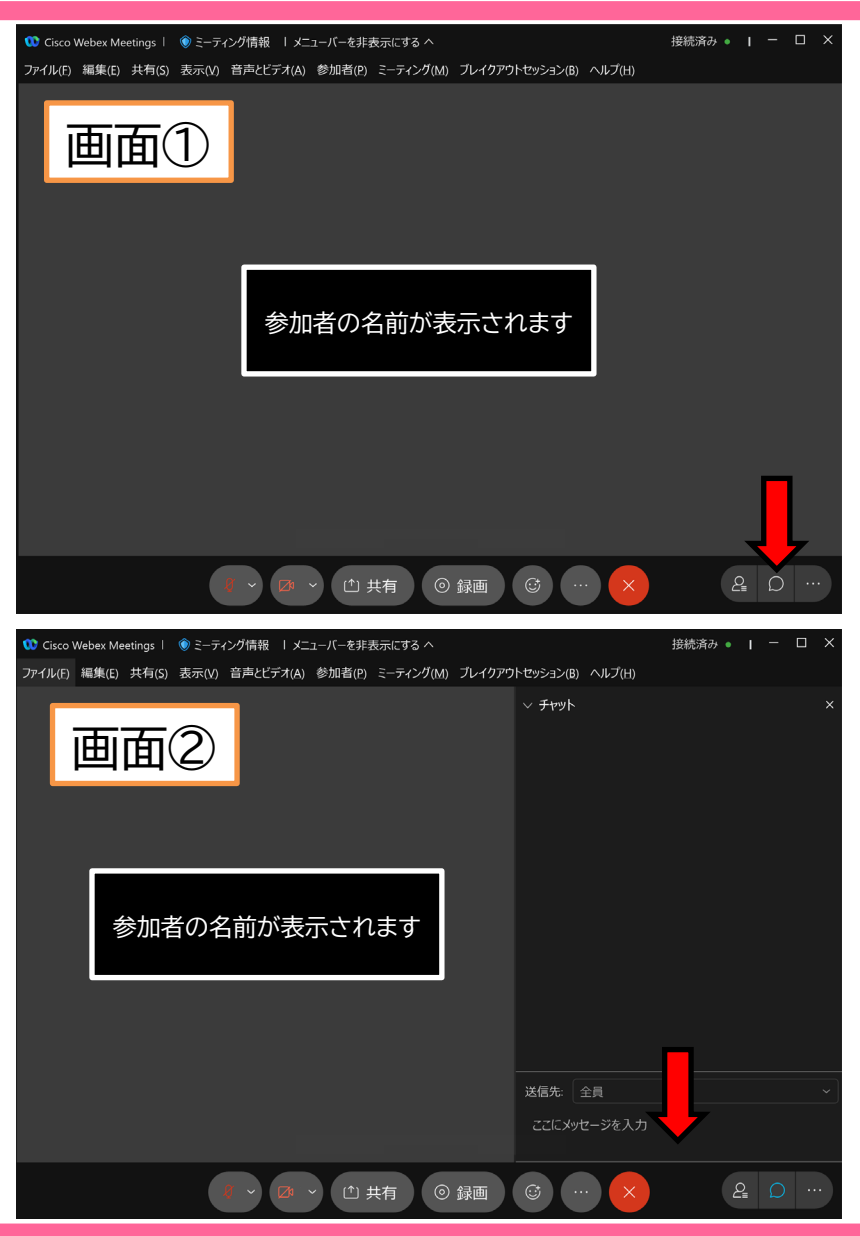

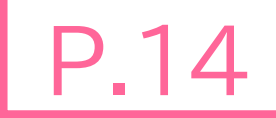

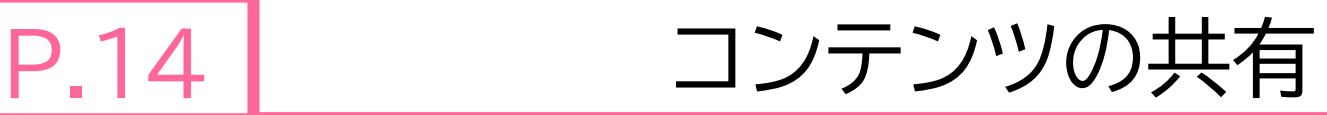

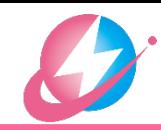

 「Webex会議室に入室後」 ■ 画面①で,ミーティング操作パネルの「コンテ ンツを共有」を選択, あるいは, 「メニュー」⇒「共有」⇒「コンテンツを共有」 画面②で,Webex会議室で共有する画面を 選択 (例) パワーポイントのスライドショーを 画面に表示後に,画面を共有 パワーポイントの発表資料を共有 **□** 使用するPCのディスプレイが1台 スライドショーを全画面表示(A)⇒ スライドショーをウインドウ表示(B)⇒ **□** 使用するPCのディスプレイが2台(C)  $\Rightarrow$  P.18 P.16 P.17

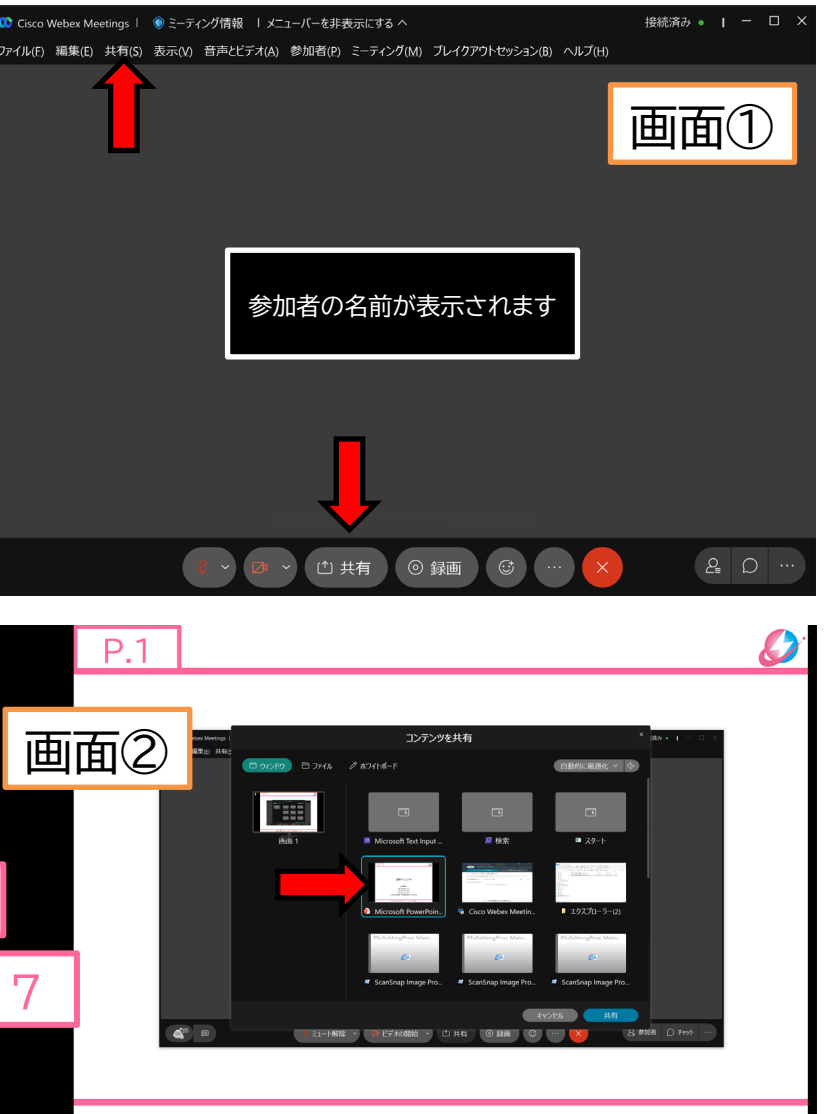

電気学会 B部門 Webex 別冊マニュアル (2021年7月10日版)

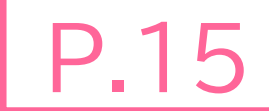

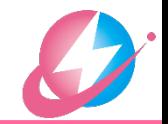

- 発表資料中に音声ありの動画が含まれる場合
	- □ 動画と音声を共有できるように設定します
	- □ コンテンツを共有」画面右上の「自動的に最適化」のスピーカーマーク をクリック
	- 「コンピュータのサウンドを共有する」に設定

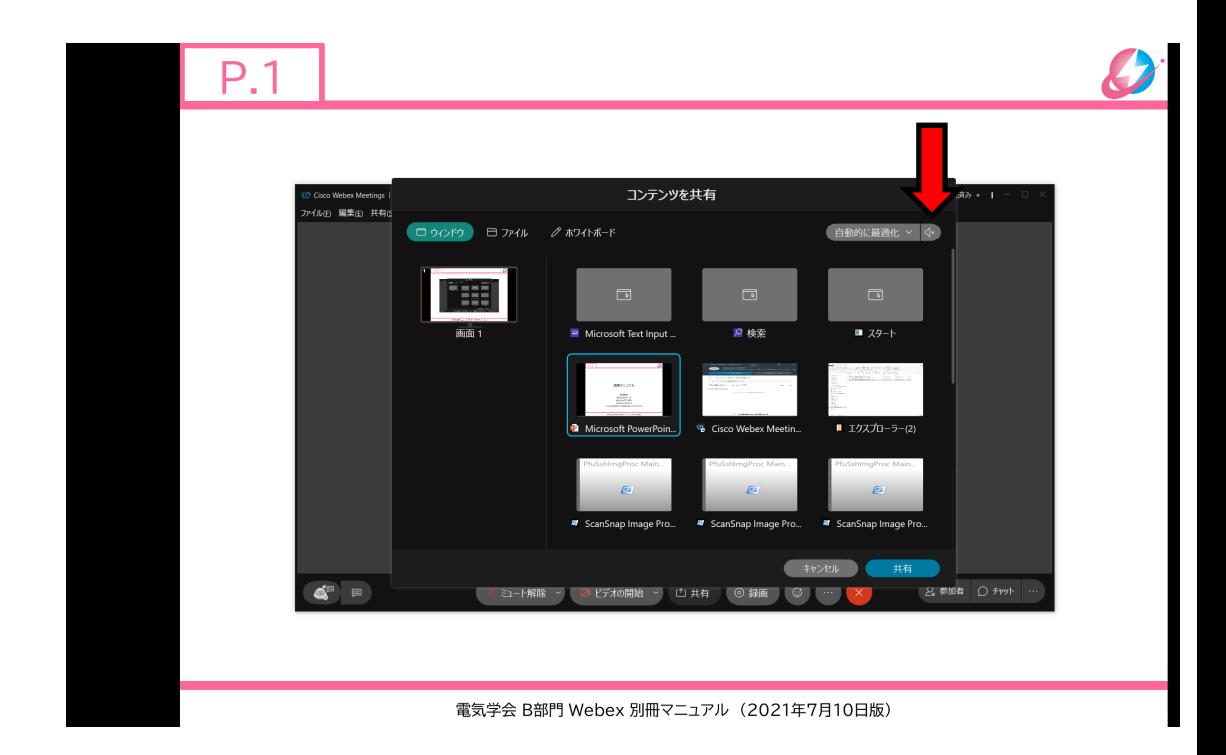

## P.16 | コンテンツの共有(A)

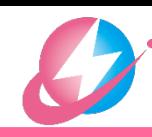

- ディスプレイが1台(スライドショー全画面)
	- □ スライドショーをスタートすると, スライド ショーが全画面表示されます(画面①)
	- **□ Alt+Tabを複数回押すと, Webexアプリ** を選択できます(画面②)
	- 「コンテンツを共有」で画面を選択する  $\Rightarrow$  P.14
	- □ 画面③のように, 「画面を共有しています」 と表示されます

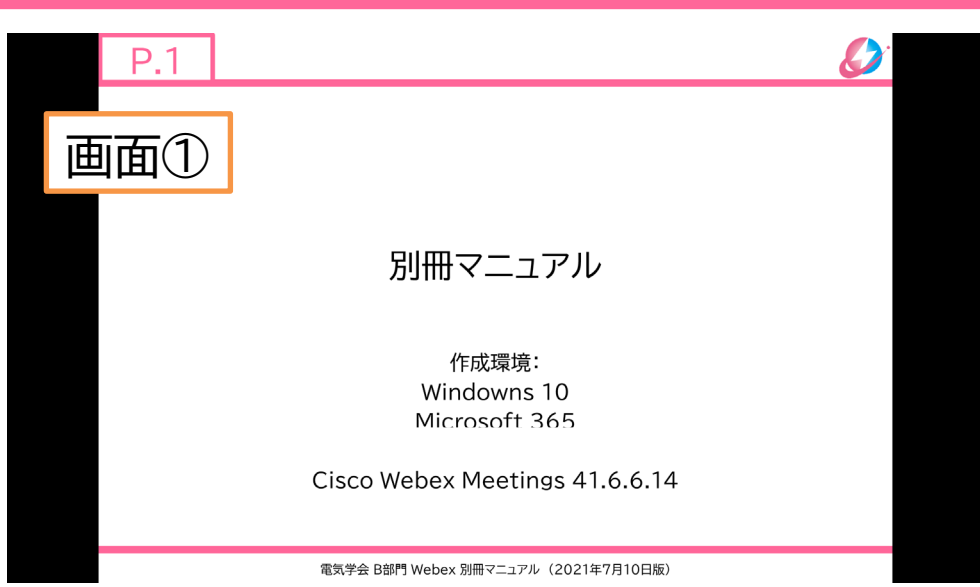

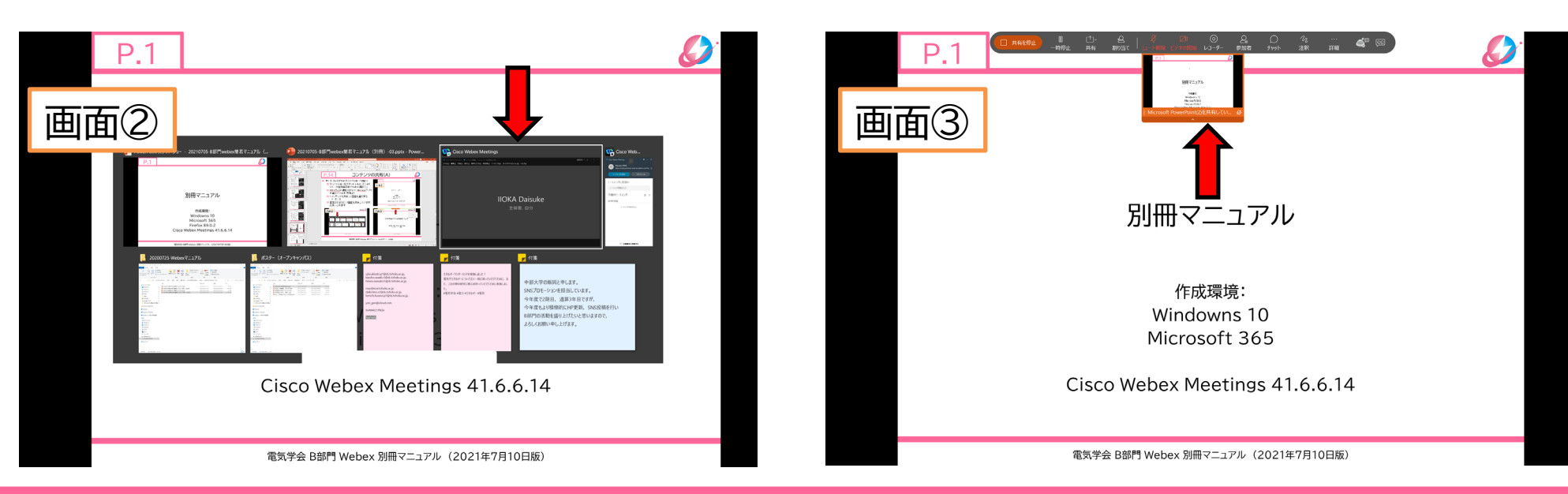

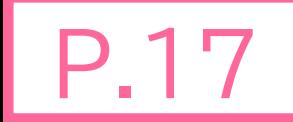

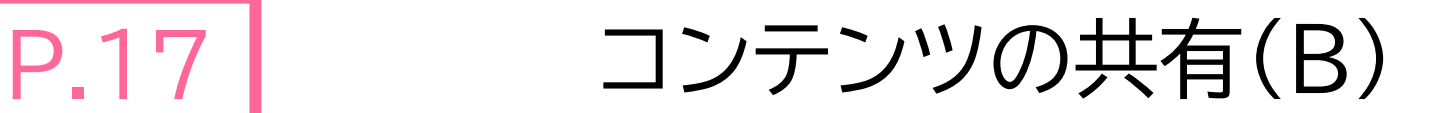

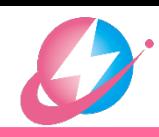

- ディスプレイが1台の場合 パワーポイントの「メニュー」 ⇒「スライドショーの設定」(画面①) 「出席者として閲覧する」を選択すると スライドショーが全画面表示されません (ウインドウ表示されます)
	- スライドショーをスタートすると,スライドショーが 表示されます(画面②)
	- **□ タスクバーから Webexアプリを** 選択します
	- □■ 「コンテンツを共有」で スライドショーが表示されている 画面を選択します ⇒ | P.14

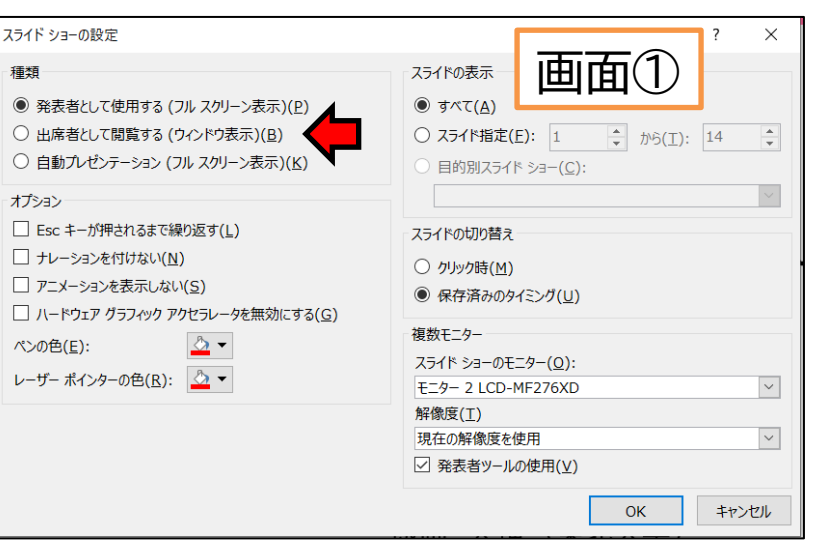

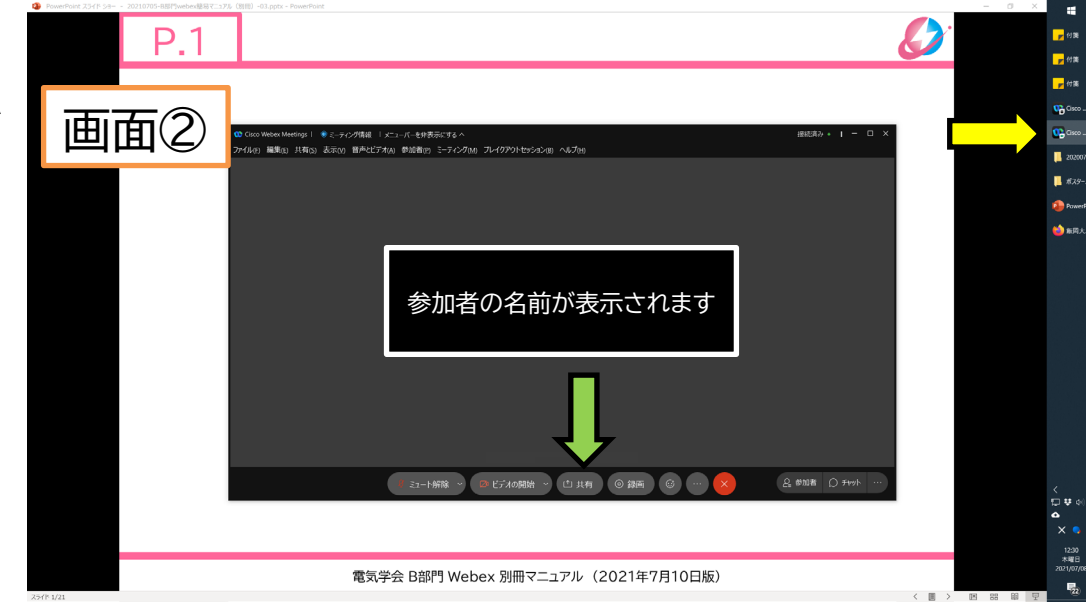

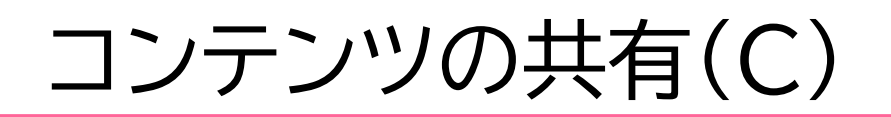

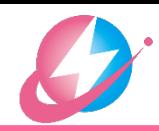

- ディスプレイが2台の場合
	- パワーポイントの「メニュー」 ⇒「スライドショーの設定」(画面①)
		- 「発表者として使用する」を選択
		- ▶ 「発表者ツールの使用」をする場合は✓を入れる
	- スライドショーをスタートすると, スライドショーが表示
	- **□** Webexアプリを表示するためには, 画面②の ■ ├─ 「元のサイズに戻す」をクリック
	- 「コンテンツを共有」でスライドショーが 表示されている画面を選択する ⇒| P.14
	- 「発表者ツール」を使う場合, スライドショーを スタートするともう一つのモニターに発表者 ツールが全画面表示されます(画面②)。
	- スライドショーではなく,画面②の 「発表者ツール」が共有されてしまう場合が あります。 ■ 下表示設定」を切り替える ことでスライドショーに切り替わります。

**□ | P.14 |** でスライドショーが表示されている「画面」を共有 すれば「発表者ツール」が共有されることはありません。ただし,画面 に表示されているものが共有されていしまいますので他のウインドウ が表示される可能性があります。 P.14

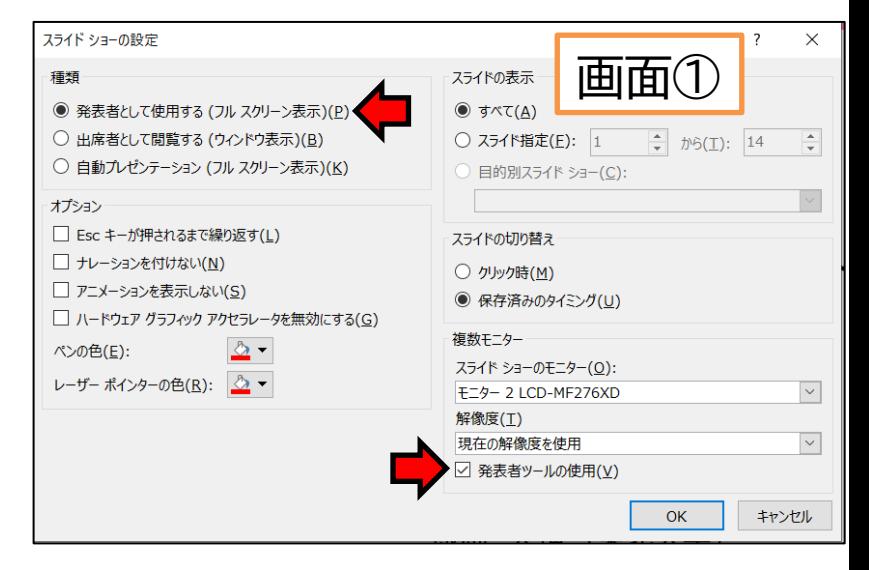

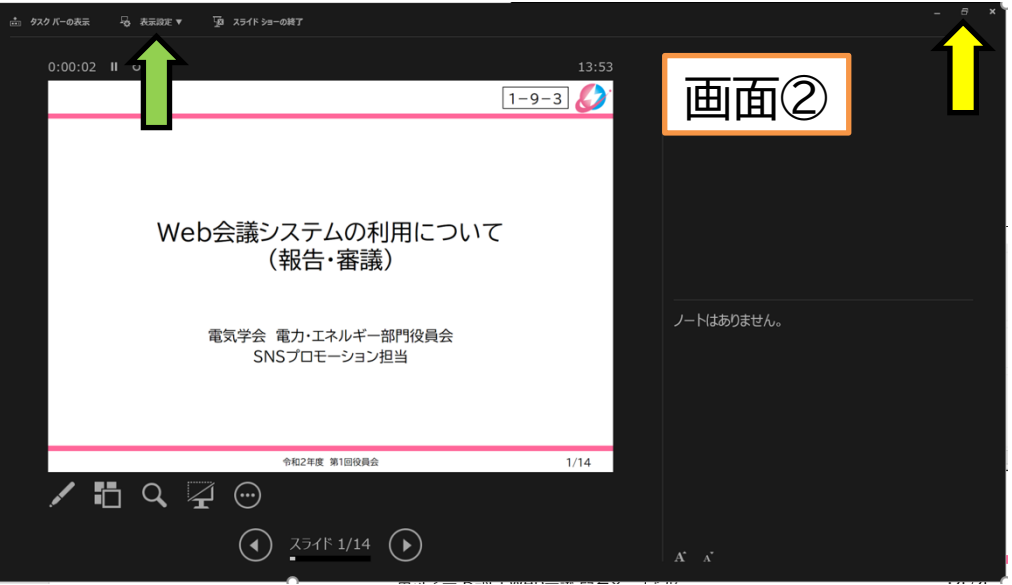

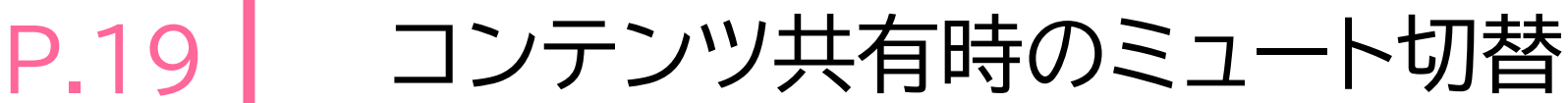

- 「コンテンツを共有」(画面①)してい る場合に, 発表者が「ミュート」と「ミュート解除」 を切り替える
	- □ 共有メニューの中から 「ミュート」「ミュート解除」を選択
- 共有メニューが隠れている(画面②)
	- □ 共有メニュー付近にマウスを持っ ていくと,画面①が一定時間表示 されます

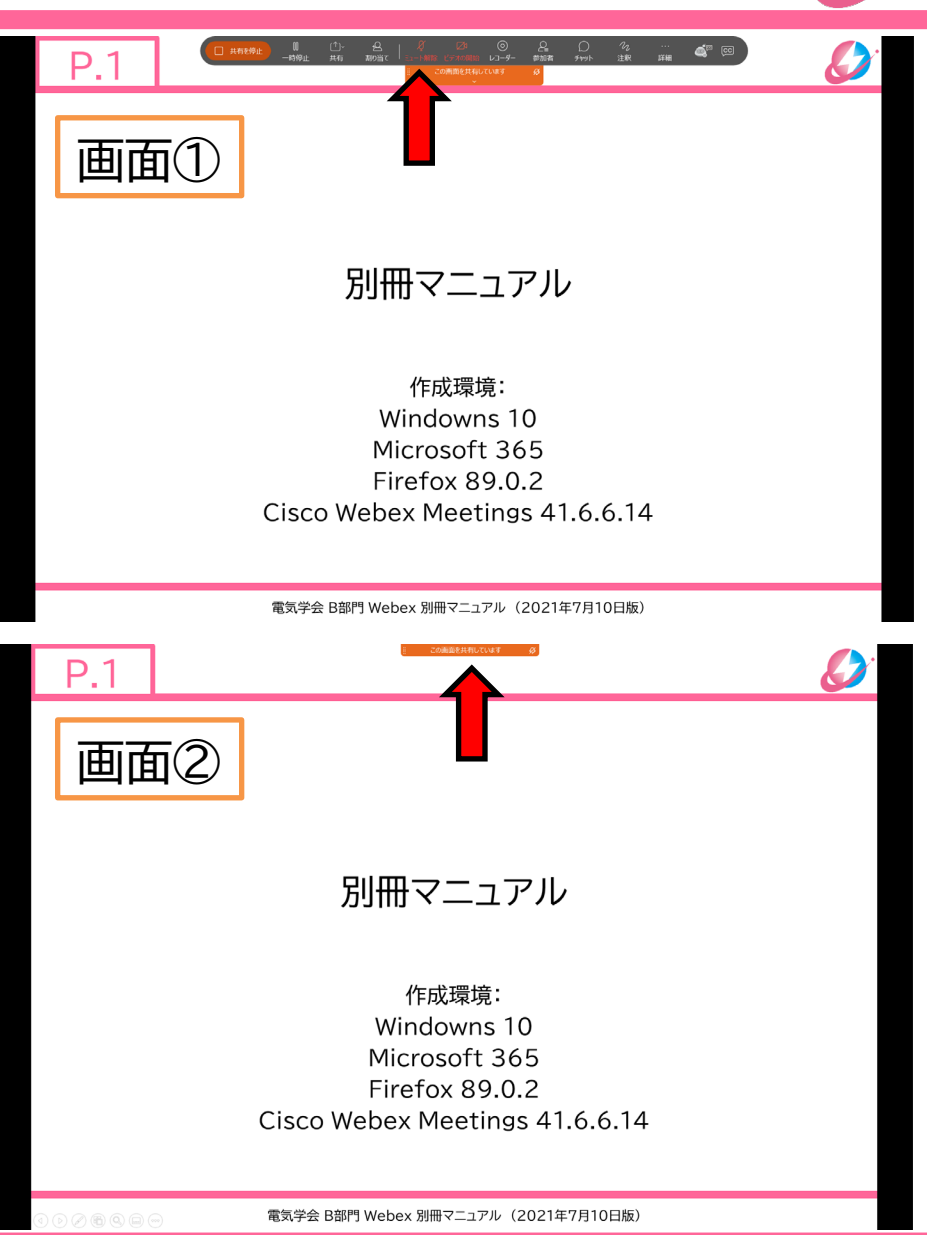

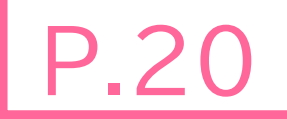

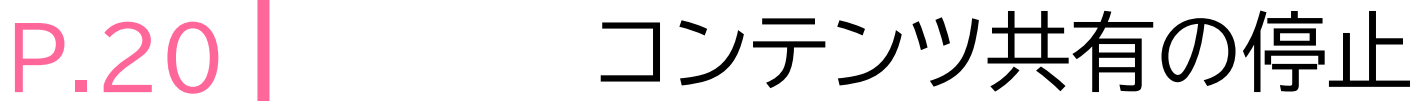

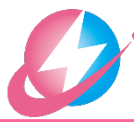

## 共有メニュー(画面①)の中から 「共有を停止」を選択

### 画面の共有が解除されます (画面②)

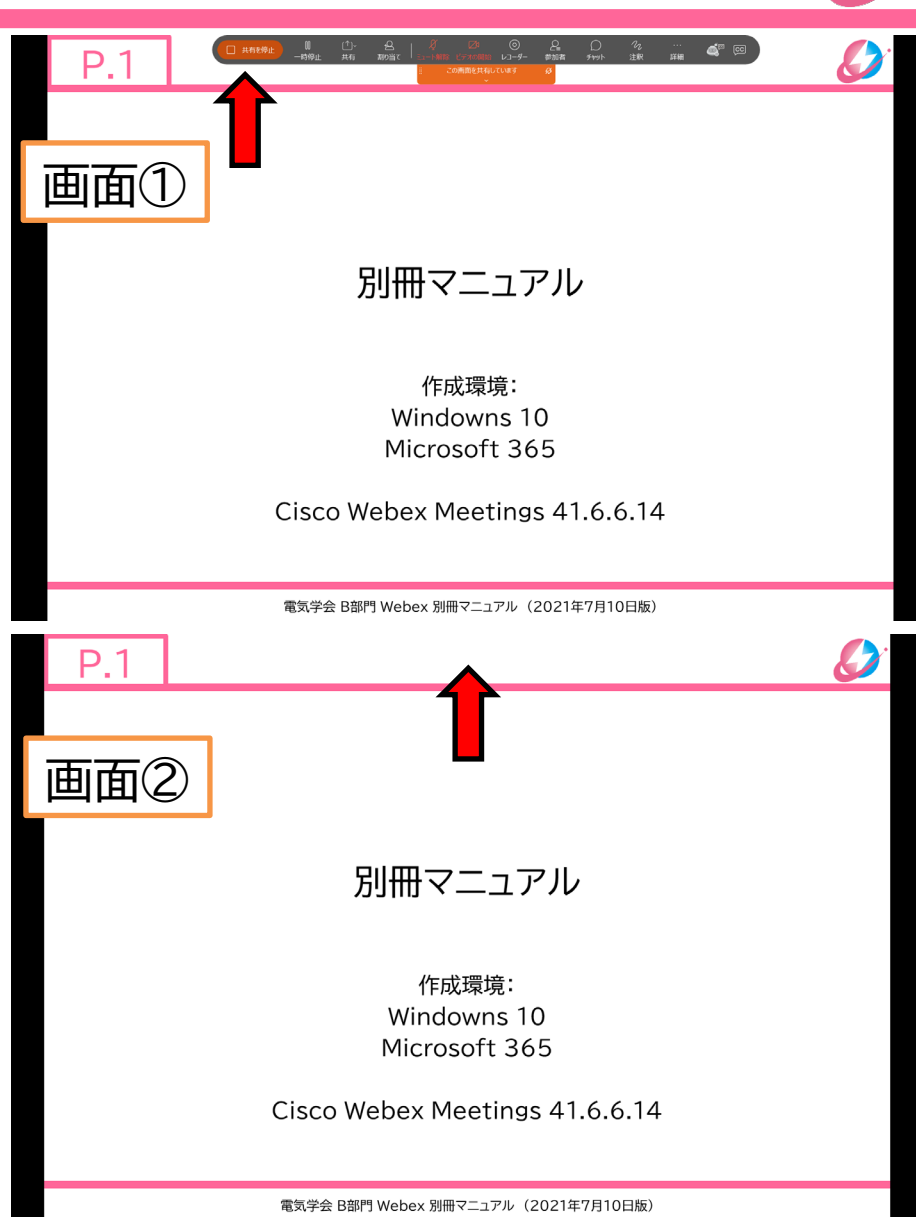

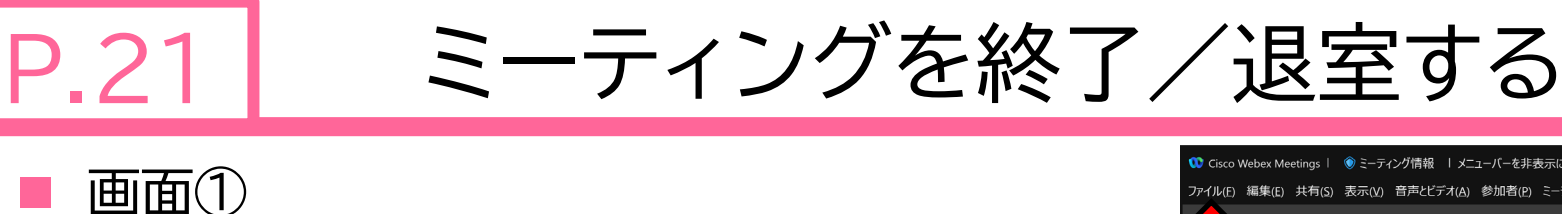

■ ミーティング操作パネルで 「ミーティングを終了/退室」を選択

 「メニュー」>「ファイル」から 「ミーティングを終了/退室」を選択

画面②が現れる

■「ミーティングを終了/退室」を選択

主催者の場合に「終了」, 参加者の場合に「退室」と表示されます

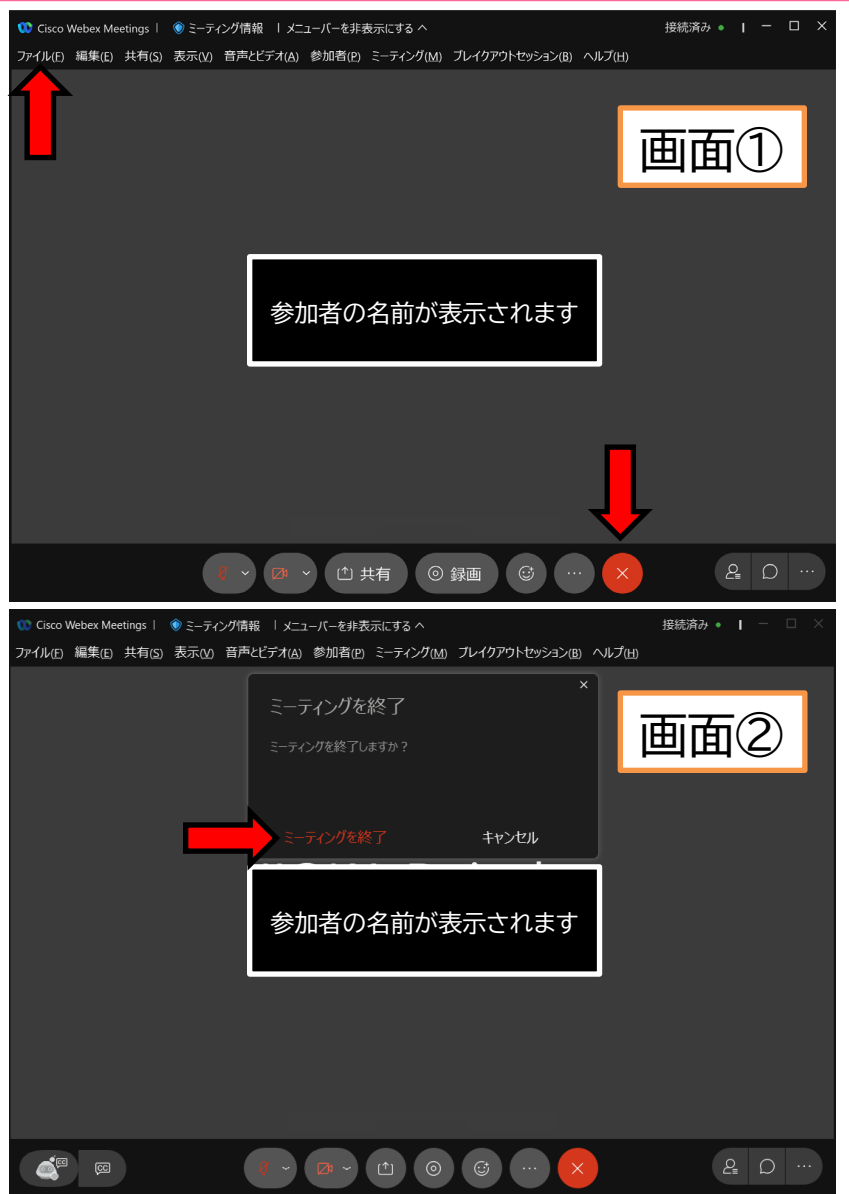

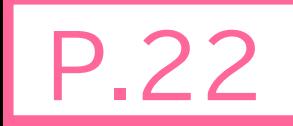

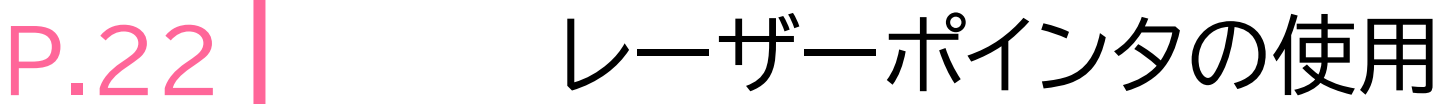

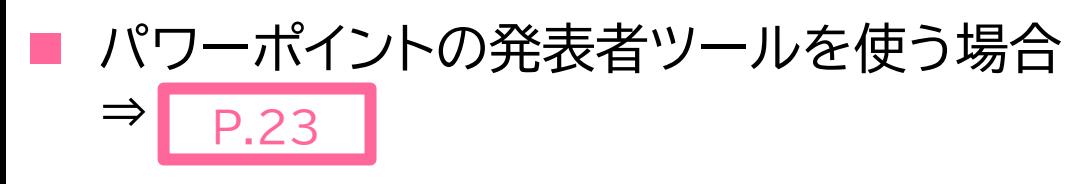

 以下はWebexの共有メニューを使う方法 □ 画面①で「注釈」を選択 □ 画面②に現れる「注釈」の 上から二つ目の項目から, 「レーザーポインタ」を選択 レーザーポインタが表示されます

- (注)ポインタ表示中にスライドショーのページを 切り替えるのが面倒?
	- パワーポイントの発表者ツールの画面が表示されている 場合,そちらに移動してページを切り替える
	- □ 注釈の一番下「マウスポインタでデスクトップを選択」でペ| ージを切り替えてから,再度レーザーポインタを表示
	- レーザーポインタが表示されている状態でダブルクリック すると,レーザーポインタが解除される

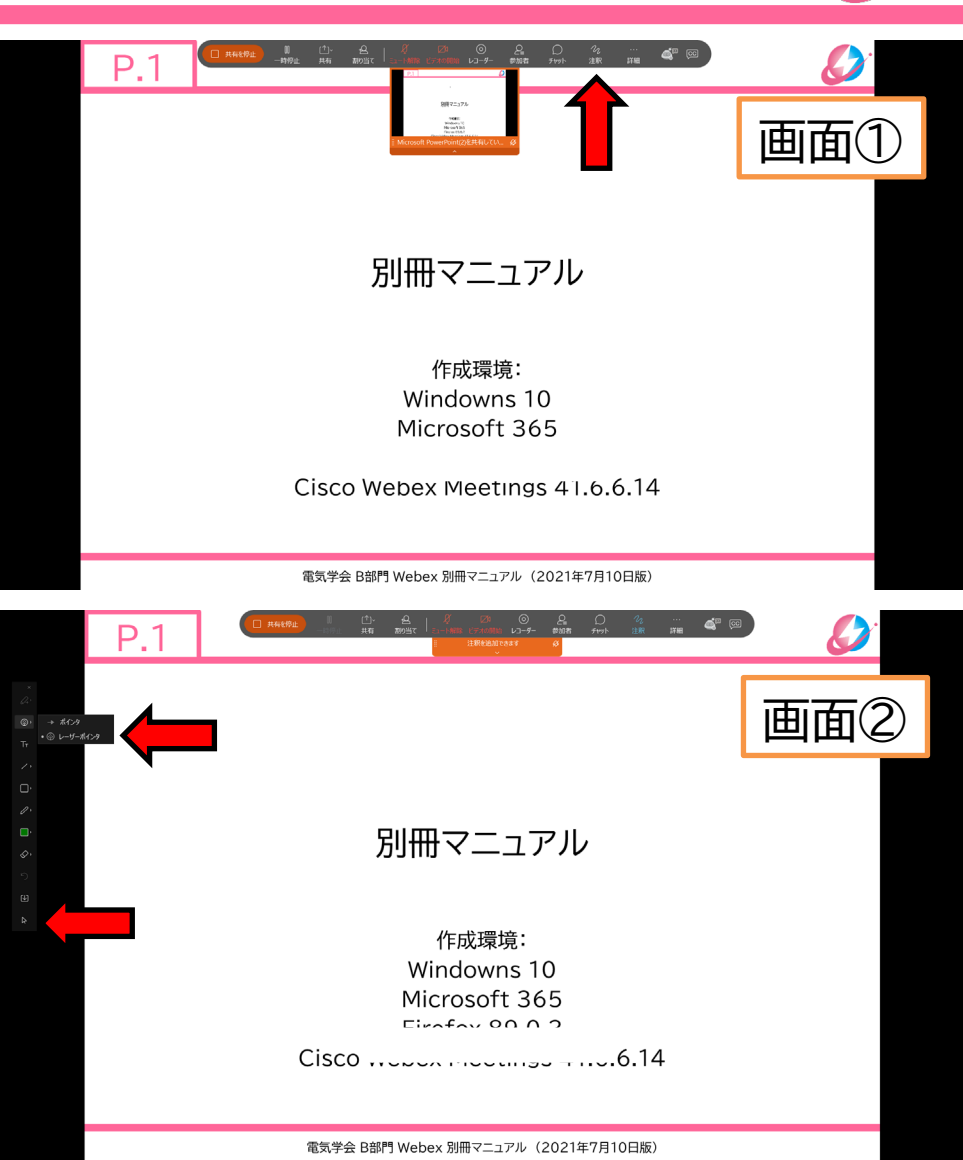

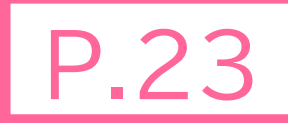

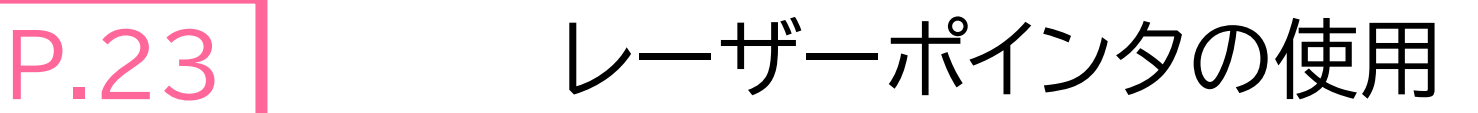

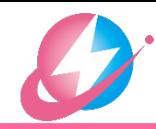

- パワーポイントの発表者ツールを使う場合 □画面①で, 「ペンとレーザーポインタツール」を 選択,さらに, 「レーザーポインタ」を選択
	- ■画面②のように「レーザーポインタ」が 表示される
	- □ 発表者ツールの画面に表示されてい る「レーザーポインタ」を動かすと, スライドショー画面でも同様に「レーザ ーポインタ」が動きます

ロスライドショーの切替もできます

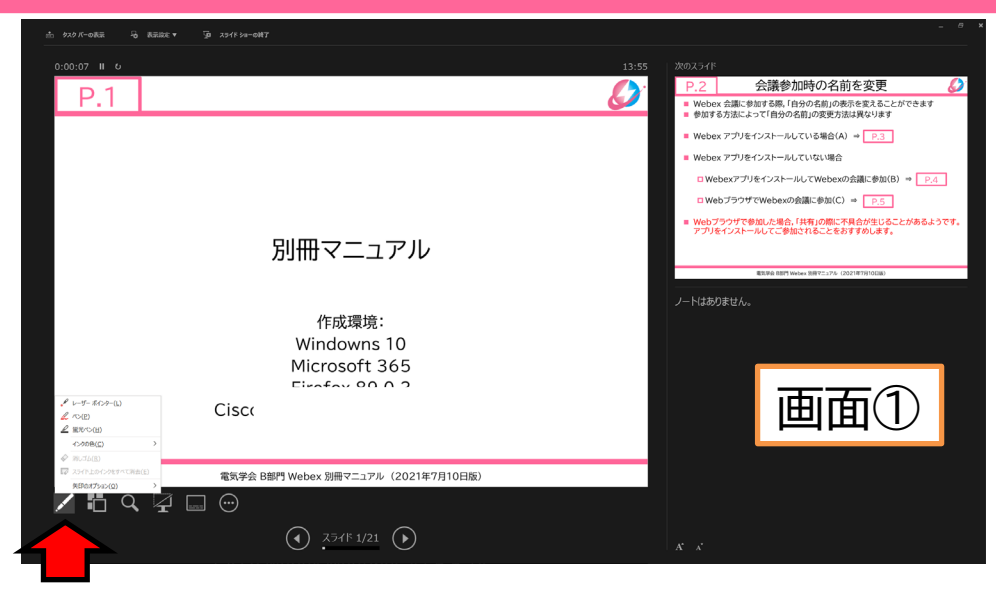

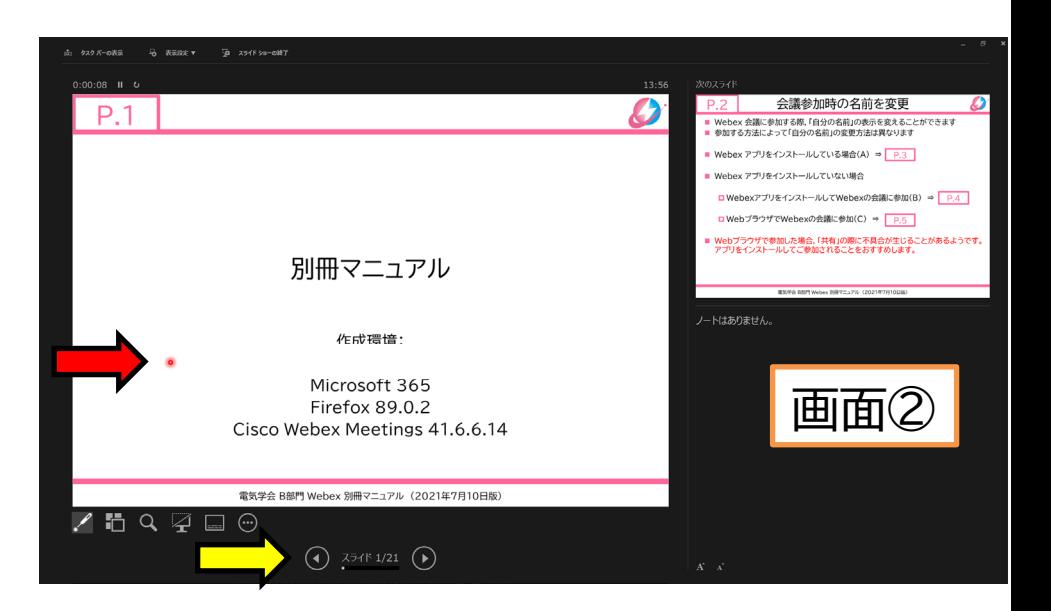